## Blackboard Tutorial **Test Results and Feedback Options**

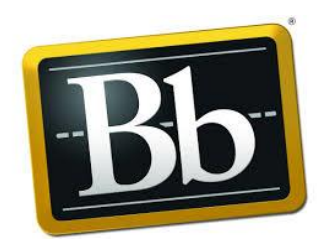

Depending on how you set up your **Test Results and Feedback to Students** options it will determine when and what your students will be able to see regarding how they did on a Blackboard test. Before you set your options, consider the purpose of the assessment and how you want your students to use the results.

- 1. Navigate to the Test Options of the test by clicking on the down arrow that appears when you hover the cursor over the test's name and selecting **Edit the TestOptions.**
- 2. Scroll down to the **Show Test Results and Feedback to Students** area
- 3. You have two **Rules** to utilize allowing you to show your show your students some results and feedback information initially and then show them more at a laterdate.

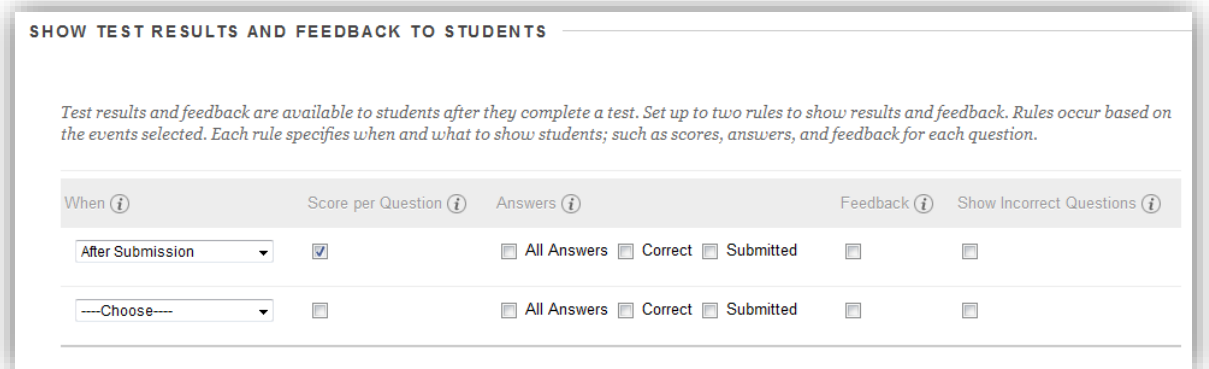

- 4. In the **When** dropdown select one/or two:
	- a. **After Submission**  after the student submits the test (first rule only)
	- b. **One-time View**  only lets them see it once (first rule only)
	- a. **On Specific Date**  you select the date
	- b. **After Due Date**  if you set a Due Date
	- c. **After Availability End Date**  if you set an Availability End Date
	- d. **After Attempts are graded**  after all tests are graded
- 5. The **Results and Feedback** options you can select**:**
	- a. **Score per Questions –** Show the points the student earned on

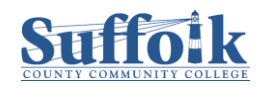

each question

- b. **All Answers –** Shows all possible answers to select from on multiple choice like questions
- c. **Correct Answers –** Shows the correct answer for each question
- d. **Submitted Answers –** Shows the student's selected or submitted answer
- e. **Feedback –** Shows the instructor feedback for the test
- f. **Show Incorrect Questions –** Marks the questions the student got wrong

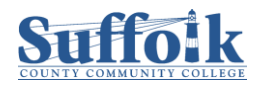